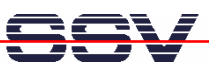

# **mit DIL/NetPC DNP/9200 Linux Control II Starter Kit**

# Erste Schritte

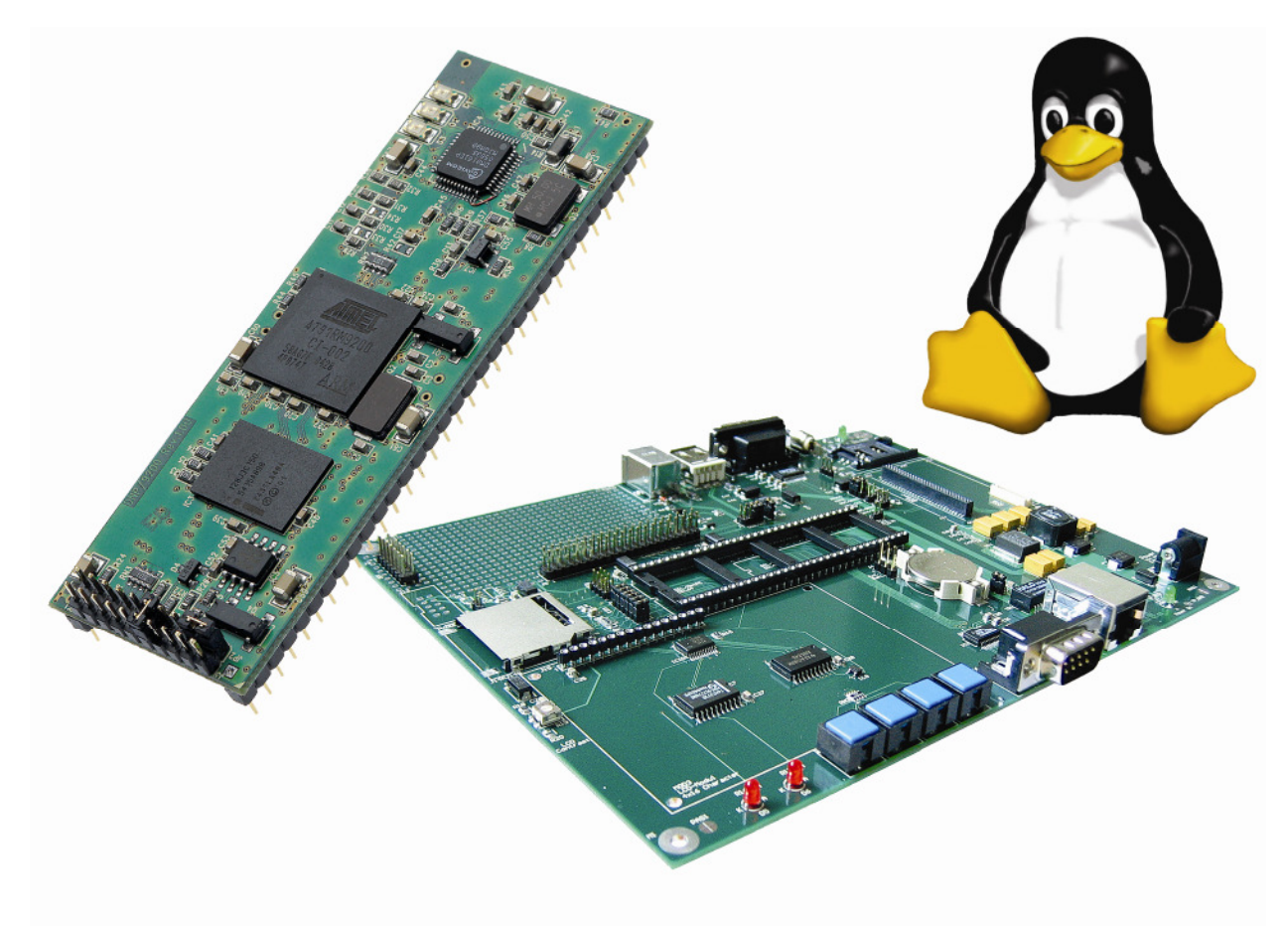

**SSV Embedded Systems** Heisterbergallee 72 D-30453 Hannover Tel. +49 (0)511/40 000-0 Fax  $+49(0)511/40000-40$ E-Mail: sales@ist1.de

Handbuch Revision: 1.0 Datum: 05.01.2006

## **www.dilnetpc.com/linuxcontrol**

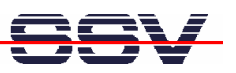

# **INHALT**

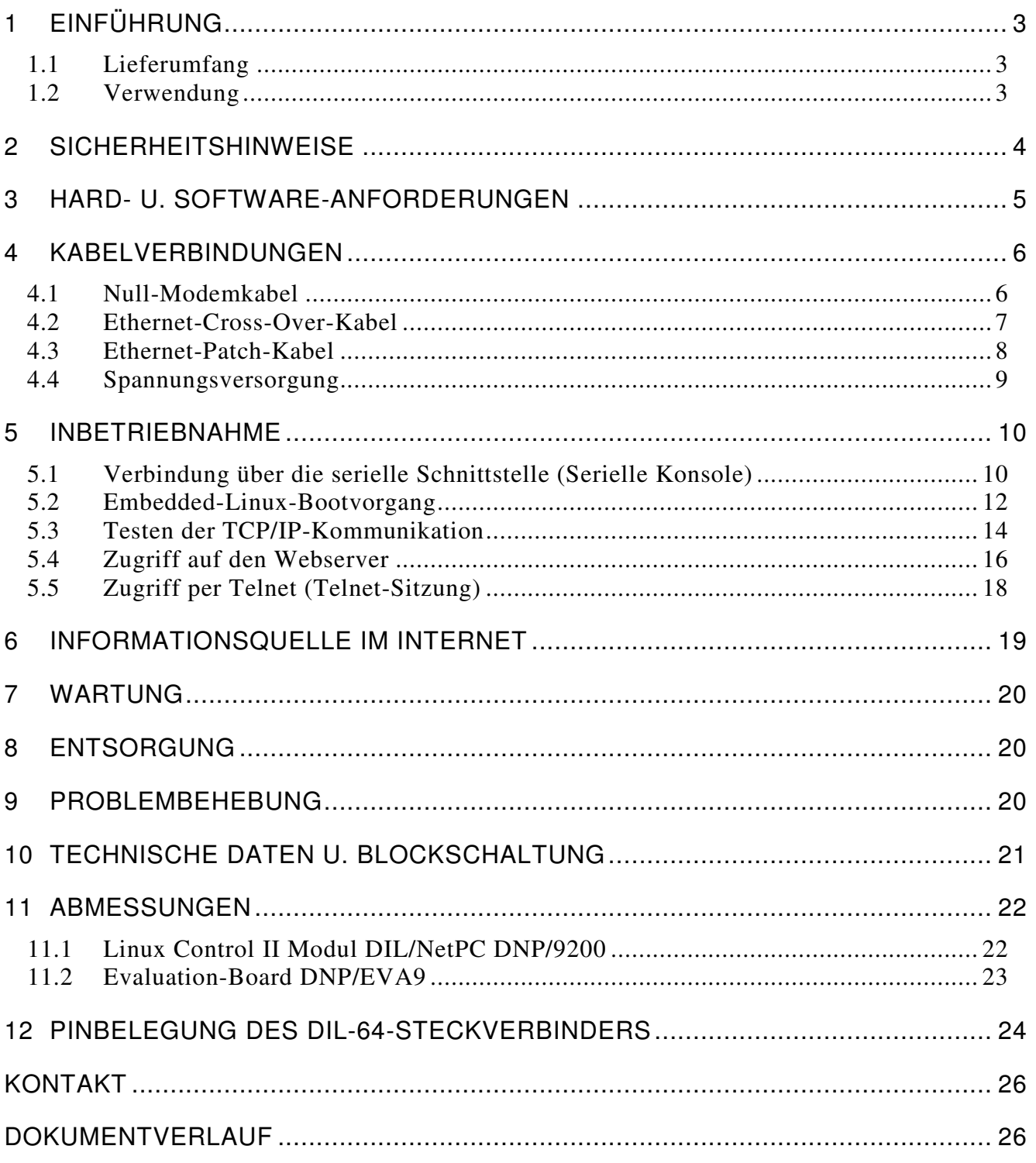

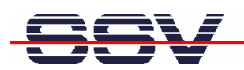

# **1 EINFÜHRUNG**

Herzlichen Glückwunsch zum Kauf dieses Produktes! Mit dem Linux Control II Starter Kit mit DIL/NetPC DNP/9200 haben Sie ein System erworben, welches Ihnen die vielfältigen Möglichkeiten eines Linux-basierten 32-Bit-Embedded-Systems eröffnet.

Diese Dokumentation liefert Ihnen einen ersten Überblick über die Inbetriebnahme sowie die ersten Anwendungsschritte mit Ihrem neuen Linux Control II Starter Kit. Als Ergänzung zu dieser Dokumentation ist das Fachbuch "Messen, Steuern, Regeln mit ARM-Mikrocontrollern" von Klaus-Dieter Walter hilfreich. Dieses Buch ist im Franzis-Verlag erschienen und besitzt die ISBN 3-7723-4017-2.

Aktuelle Informationen zum Linux Control II Starter Kit mit DIL/NetPC DNP/9200 finden Sie im Internet unter **www.dilnetpc.com/linuxcontrol.**

## **1.1 Lieferumfang**

Bitte vergleichen Sie den Inhalt Ihres Starter Kits mit der folgenden Liste. Sollte ein Teil fehlen oder defekt sein, dann nehmen Sie bitte Kontakt mit uns auf.

- Linux Control II Modul DIL/NetPC DNP/9200
- $\checkmark$  Application-Board (Evaluation Board DNP/EVA9)
- Starter Kit CD-ROM
- $\checkmark$  Bedienungsanleitung
- $\checkmark$  Null-Modemkabel

**Hinweis:** Für den Betrieb benötigen Sie ein 5 VDC-Steckernetzteil und mindestens ein Ethernet-Cross-Over-Kabel mit RJ45-Stecker an beiden Enden!

## **1.2 Verwendung**

Dieser Starter Kit ist einerseits dafür geeignet im heimischen Umfeld die ersten Heim-Automatisierungsschritte (Home Automation) zu gehen. Andererseits kann er auch für vollwertige Industrie- und Prozessautomatisierungsanwendungen genutzt werden.

Durch die Verwendung unseres populären DIL/NetPC als Basis, bietet der Linux Control II Starter Kit – neben den beachtlichen Leistungsmerkmalen – eine außergewöhnlich hohe Modularität (DIL-64-Formfaktor).

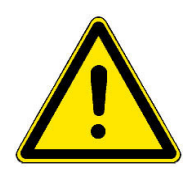

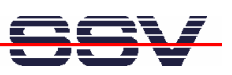

# **2 SICHERHEITSHINWEISE**

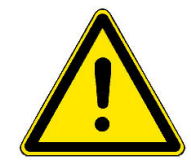

**Bitte lesen Sie die folgenden Sicherheitshinweise aufmerksam durch! Bei Sachoder Personenschäden, die durch Nichtbeachten dieses Handbuchs und/oder durch unsachgemäße Handhabung entstehen, übernehmen wir keine Haftung. In solchen Fällen erlischt jeglicher Garantieanspruch.**

- Zur Spannungsversorgung wird ein externes Steckernetzteil benötigt.
- Das Netzteil muss eine stabilisierte 5 VDC (350 mA) Ausgangsspannung liefern und benötigt einen 5,5 mm x 2,5 mm Klinkenstecker.
- Beachten Sie bitte unbedingt die Polung der Buchse zur Spannungsversorgung am Starter Kit: der **+ Pol liegt Innen**!

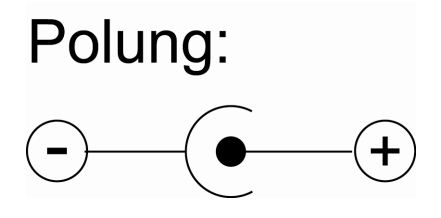

- Achten Sie darauf, dass Netzkabel oder andere Kabel beim Aufstellen des Starter Kits nicht gequetscht oder sonstwie beschädigt werden.
- Entladen Sie sich elektrostatisch, bevor Sie mit dem Starter Kit arbeiten, indem Sie z.B. eine Heizung aus Metall berühren, um Schäden zu vermeiden.
- Bleiben Sie am besten während der Arbeit mit dem Starter Kit geerdet, um Schäden durch elektrostatische Aufladung zu vermeiden.

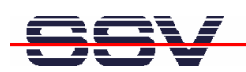

# **3 HARD- U. SOFTWARE-ANFORDERUNGEN**

Um mit dem Linux Control II Starter Kit mit DIL/NetPC DNP/9200 arbeiten zu können, ist eine Softwareentwicklungsumgebung notwendig.

Innerhalb dieser Entwicklungsumgebung ist ein Rechner als Entwicklungssystem erforderlich, von dem aus später auch per serieller Konsole oder Telnet auf den Starter Kit zugegriffen wird. Hierbei wird für gewöhnlich ein PC mit Intel-Pentium- oder AMD-Prozessor unter Windows oder Linux verwendet. Dieser sollte mindestens die folgenden Hard- und Softwareanforderungen erfüllen:

- Windows 95/98/NT/ME/2000/XP oder Linux
- Serielle (COM)-Schnittstelle
- Terminalprogramm (HyperTerminal oder Minicom)
- 10/100 Mbps Ethernet Netzwerkkarte und TCP/IP-Konfiguration
- Web-Browser und Telnet-Client
- CD-ROM Laufwerk

Bitte prüfen Sie, welche IP-Adresse Ihr PC zurzeit besitzt. Schreiben Sie sich diese Adresse unter Umständen auf einen Zettel.

Auf einem Linux-PC öffnen Sie dazu einfach eine Shell Konsole und tippen **ifconfig** ein. Auf einem Windows-PC aktivieren Sie zunächst bitte eine "(MS-DOS-) Eingabeaufforderung" (DOS-Fenster). Geben Sie dann **ipconfig** ein. Danach wird Ihnen im DOS-Fenster die IP-Adresse angezeigt.

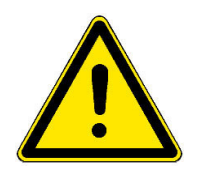

**Hinweis:** Mit einem Linux-PC als Entwicklungssystem können Sie in praktisch allen Sprachen Programme für den DNP/9200 entwickeln. Besonders zur C/C++ Programmierung ist Linux wegen der GNU-Cross-Werkzeuge als PC-Betriebssystem unbedingt erforderlich. Mit Hilfe eines Windows-PCs ist die Shell-Skript-Programmierung sowie die HTML- und Java-Applet-Programmierung des Webservers möglich.

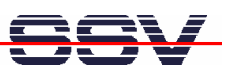

# **4 KABELVERBINDUNGEN**

Bevor Sie den Linux Control II Starter Kit mit DIL/NetPC DNP/9200 benutzen können, müssen verschiedene Kabelverbindungen zwischen dem Entwicklungssystem (PC) und dem Starter Kit hergestellt werden.

## **4.1 Null-Modemkabel**

Verbinden Sie mit Hilfe eines RS232-Null-Modemkabels eine beliebige COM-Schnittstelle des PCs mit der COM1-Schnittstelle des Starter Kits. Die **Abb. 1** zeigt diese Verbindung.

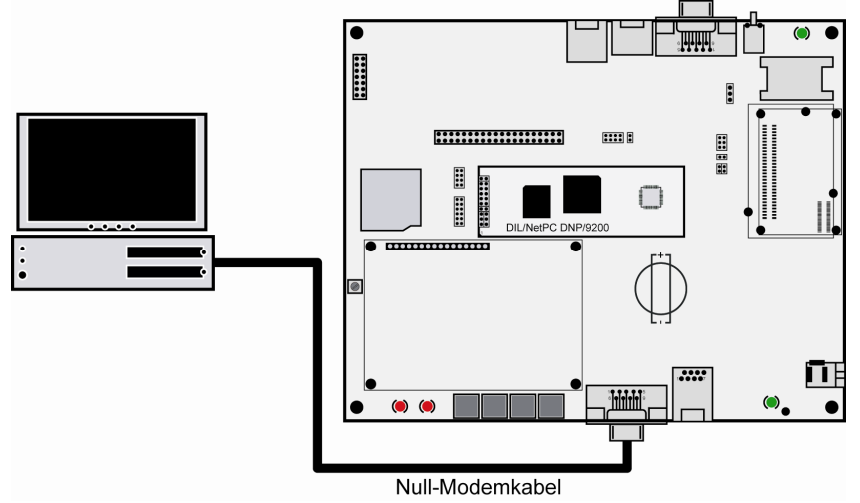

**Abb. 1: Serielle Verbindung** 

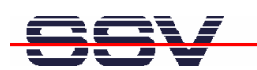

#### **4.2 Ethernet-Cross-Over-Kabel**

Stellen Sie nun eine Ethernet-LAN-Verbindung zwischen PC und Starter Kit her. Dazu ist im einfachsten Fall ein Ethernet-Cross-Over-Kabel mit RJ45-Steckern an beiden Enden erforderlich. Verbinden Sie den 10/100 Mbps Netzwerkanschluss des PCs mit dem Ethernet-LAN-Anschluss des Starter Kits.

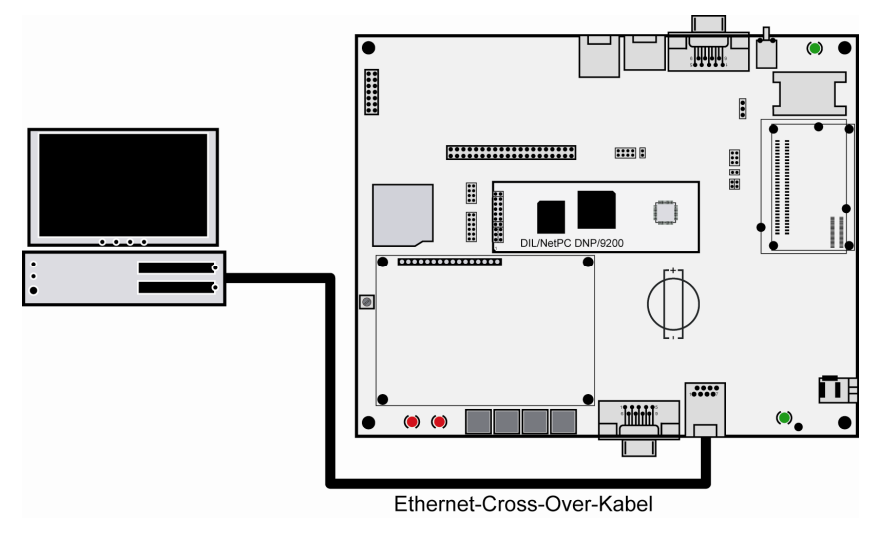

**Abb. 2: Ethernet-Verbindung mit Cross-Over-Kabel** 

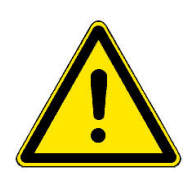

**Hinweis:** Für die Ethernet-Verbindung in **Abb. 2** ist zwingend ein Cross-Over-Kabel erforderlich. Verwenden Sie kein gewöhnliches Patch-Kabel. Ethernet-Patch- und Cross-Over-Kabel sind in den meisten Fällen optisch nicht voneinander zu unterscheiden. Die interne Verdrahtung ist aber vollständig unterschiedlich. Ein Vertauschen dieser Kabeltypen führt zu LAN-Fehlfunktionen. Beachten Sie daher unbedingt den Aufdruck des Kabels oder der Verpackung.

Alternativ können Sie den Starter Kit auch mit einem Ethernet-LAN-Switch in Ihr Netzwerk einbinden, wie in **Kapitel 4.3** beschrieben.

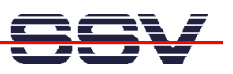

### **4.3 Ethernet-Patch-Kabel**

Um Ethernet-Patch-Kabel verwenden zu können, benötigen Sie einen Switch. Stellen Sie eine Verbindung vom RJ45-Stecker des Starter Kits zu einem beliebigen Port des Switchs mit einem Ethernet-Patch-Kabel her. Stellen Sie nun eine Verbindung von einem weiteren beliebigen Port des Switchs zum 10/100 Mbps Netzwerkanschluss des PCs her.

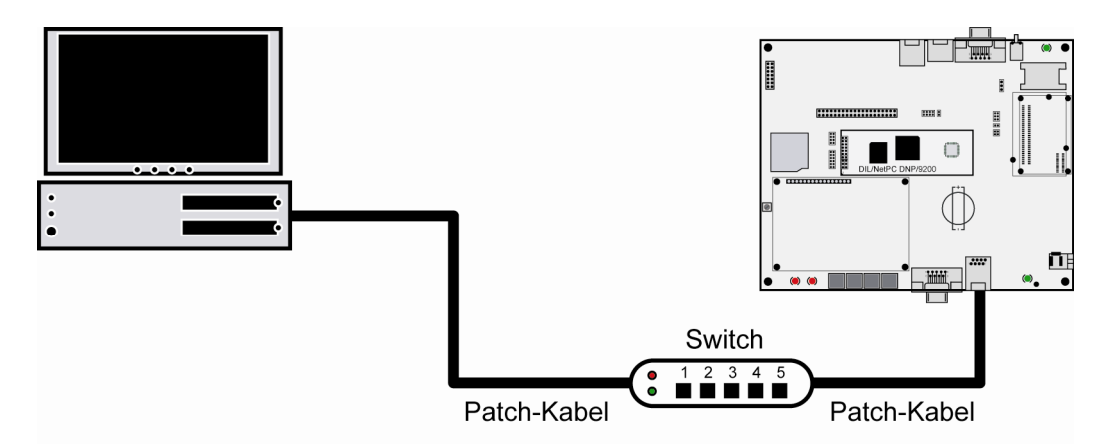

**Abb. 3: Ethernet-Verbindung mit Switch** 

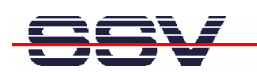

#### **4.4 Spannungsversorgung**

Um den Starter Kit mit der notwendigen Betriebsspannung zu versorgen, ist ein 5 VDC-Steckernetzteil mit einem 5,5 mm x 2,5 mm Klinkenstecker erforderlich.

#### **Bitte beachten: + Pol liegt Innen.**

Verbinden Sie zunächst den Klinkenstecker des Netzteils mit der dazu gehörenden Buchse des Starter Kits und stecken Sie dann das Steckernetzteil in eine 230 VAC Steckdose.

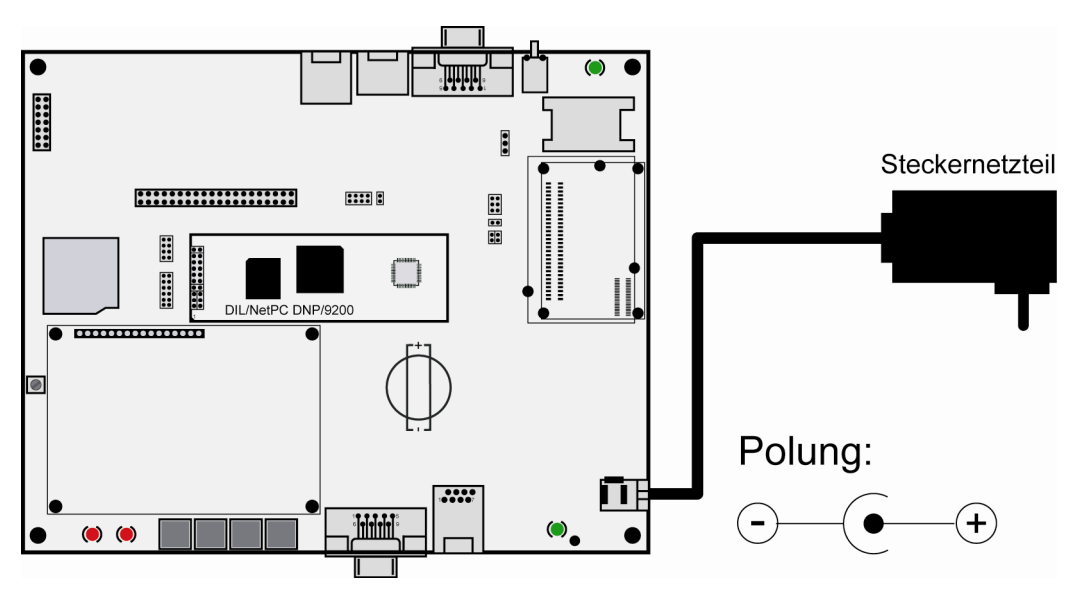

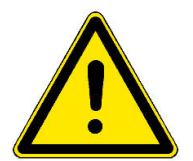

**Abb. 4: Spannungsversorgung** 

**Hinweis:** Schalten Sie die Versorgungsspannung erst ein, nachdem alle Kabelverbindungen vollständig hergestellt wurden!

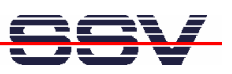

## **5 INBETRIEBNAHME**

### **5.1 Verbindung über die serielle Schnittstelle (Serielle Konsole)**

Um die Kommunikation zwischen dem Linux Control II Starter Kit und dem PC zu ermöglichen wird ein Terminalprogramm verwendet.

Unter Windows ist dies in der Regel *HyperTerminal*, für Linux existiert mit *Minicom* ein gleichwertiges Programm. Nachfolgend wird *HyperTerminal* benutzt, alle Einstellungen lassen sich aber in ähnlicher Form auch in anderen Terminalprogrammen vornehmen. Sollte sich auf Ihrem PC derzeit kein Terminalprogramm befinden (das könnte bei Linux-basierten PCs der Fall sein), installieren Sie dies bitte manuell von Ihrer jeweiligen Betriebssystem-CD-ROM nach.

Öffnen Sie zunächst eine neue *HyperTerminal-*Sitzung und geben Sie einen Namen dafür ein (zum Beispiel *DNP9200* oder *DIL-NetPC*). Wählen Sie nun unter "Datei->Eigenschaften" unter "Verbinden über" den Eintrag "Direktverbindung über **COM1"** (bzw. den von Ihnen benutzten COM-Port) aus. Im nächsten Schritt klicken Sie auf die Schaltfläche **"Konfigurieren"**, um in die nächste Eingabemaske zu gelangen.

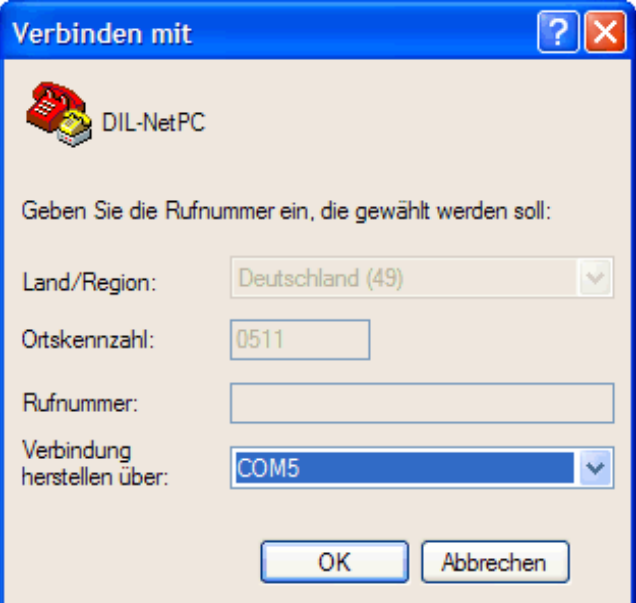

**Abb. 5: HyperTerminal-Verbindung unter Windows einrichten** 

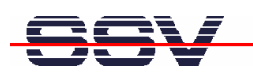

Nehmen Sie nun die im folgenden Bild gezeigten Einstellungen vor und schließen Sie danach die Eingabemaske mit einem Klick auf "OK".

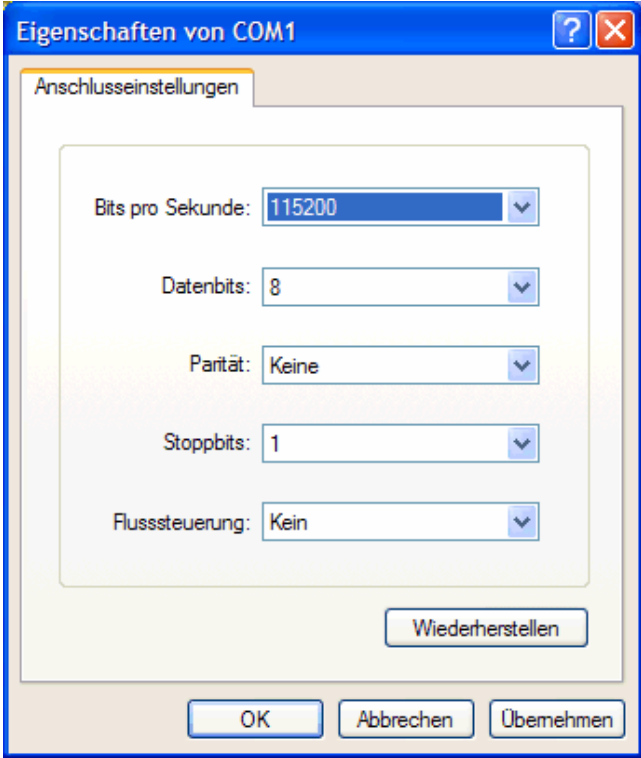

**Abb. 6: HyperTerminal-Einstellungen** 

Diese Einstellungen können selbstverständlich auch in anderen Terminalprogrammen vorgenommen werden. Wichtig sind die folgenden Parameter und Werte:

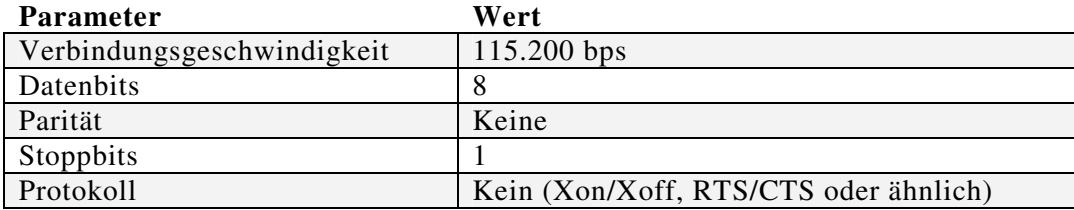

#### **Tabelle 1: Terminal-Programm-Einstellungen**

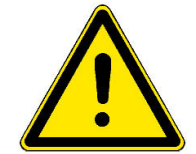

**Hinweis:** Vergessen Sie bitte nicht die Sitzungseinstellungen mit den Übertragungsparametern unter dem von Ihnen gewählten Namen (zum Beispiel *DNP9200* oder *DIL-NetPC*) zu speichern. Über diesen Namen können Sie das Terminalprogramm für zukünftige DIL/NetPC-Zugriffe aufrufen.

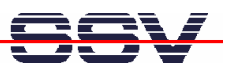

## **5.2 Embedded-Linux-Bootvorgang**

Nun darf der Starter Kit mit Spannung versorgt werden. Nach dem Einschalten beginnt der Bootprozess des DNP/9200. Der Starter Kit bootet dabei ein Embedded-Linux aus seinem Flash-Speicher. Das folgende Bild zeigt die entsprechenden Meldungen während dieses Vorgangs mit dem Windows-Terminalprogramm *HyperTerminal*.

| DIL-NetPC (COM15) - HyperTerminal                                                                                      | $ \blacksquare$ $\times$ |
|----------------------------------------------------------------------------------------------------|--------------------------|
| Datei Bearbeiten Ansicht Anrufen Übertragung ?                                                                         |                          |
| d = 8 % d b d +                                                                                                    |                          |
|                                                                                                    | $\blacktriangle$         |
| CPU: Testing write buffer: pass<br>POSIX conformance testing by UNIFIX                                                 |                          |
| Linux NET4.0 for Linux 2.4                                                                                             |                          |
| Based upon Swansea University Computer Society NET3.039                                                                |                          |
| Initializing RT netlink socket                                                                                         |                          |
| Starting kswapd<br>pty: 256 Unix98 ptys configured                                                                     |                          |
| RAMDISK driver initialized: 16 RAM disks of 8192K size 1024 blocksize                                                  |                          |
| usb.c: registered new driver usbdevfs                                                                                  |                          |
| usb.c: registered new driver hub                                                                                       |                          |
| ttyS0 at MMIO 0xfefc4000 (irq = 7) is a AT91_SERIAL<br>ttyS1 at MMIO 0xfefc8000 (irq = 8) is a AT91 SERIAL             |                          |
| ttyS2 at MMIO 0xfefff200 (irq = 1) is a AT91 SERIAL                                                                    |                          |
| host/usb-ohci.c: USB OHCI at membase 0xc2800000, IRQ 23                                                                |                          |
| usb.c: new USB bus registered, assigned bus number 1                                                                   |                          |
| hub.c: USB hub found                                                                                                   |                          |
| hub.c: 2 ports detected<br>NET4: Linux TCP/IP 1.0 for NET4.0                                                           |                          |
| IP Protocols: ICMP, UDP, TCP                                                                                           |                          |
| IP: routing cache hash table of 512 buckets, 4Kbytes                                                                   |                          |
| TCP: Hash tables configured (established 2048 bind 2048)<br>NetWinder Floating Point Emulator V0.97 (double precision) |                          |
| RAMDISK: Compressed image found at block 0                                                                             |                          |
|                                                                                                    |                          |
|                                                                                                    | $\overline{\bullet}$     |
| RF<br><b>GROSS</b><br>NUM<br>Aufzeichnen<br>Druckerecho<br>Verbunden 00:19:07<br>ANSIW<br>115200 8-N-1                 |                          |

**Abb. 7: Embedded-Linux-Bootvorgang** 

Der Linux Bootvorgang des DNP/9200 endet mit der Eingabeaufforderung eines Benutzernamens. Geben Sie bitte den Namen **root** ein. Beachten Sie dabei bitte unbedingt die Groß- u. Kleinschreibung. Bestätigen Sie die dann folgende Aufforderung zur Passworteingabe mit der Eingabe-Taste.

| DIL-NetPC (COM15) - HyperTerminal                                                                                                    |                                                                                         |                           |             | - IOI×              |
|----------------------------------------------------------------------------------------------------|-----------------------------------------------------------------------------------------|---------------------------|-------------|---------------------|
| Datei Bearbeiten Ansicht Anrufen Übertragung ?                                                                                                    |                                                                                         |                           |             |                     |
| $D \rightarrow \mathscr{F}$ and $\mathscr{F}$                                                                                                    |                                                                                         |                           |             |                     |
| Starting httpd<br>Starting autostart<br>SSV Embedded Linux - Version 0.62<br>emblinux login: root<br>Password:<br>login[190]: root login on 'ttyS0'                                                                                                    |                                                                                         |                           |             | $\hat{\phantom{a}}$ |
| [root@emblinux /root]\$ps -A<br>PID TTY<br>TIME CMD<br>00:00:02 init<br>1<br>0.0<br>2345<br>0,<br>. 0<br>00:00:00 keventd<br>0, 0<br>0, 0<br>00:00:00 kswapd<br>0, 0<br>00:00:00 bdflush<br>6<br>0, 0<br>7<br>0, 0<br>00:00:00 khubd<br>56<br>0, 0<br>97<br>0,0<br>170<br>0, 0<br>$00:00:00$ inetd<br>179<br>0,0<br>00:00:00 thttpd<br>190<br>4,64<br>$00:00:00 \;$ sh<br>194<br>$00:00:00$ ps<br>4.64<br>[root@emblinux /root]\$ | 00:00:00 ksoftirgd_CPU0<br>00:00:00 kupdated<br>00:00:00 mtdblockd<br>00:00:00 iffs gcd |                           |             |                     |
| Verbunden 00:03:06<br>ANSIW                                                                                                    | <b>GROSS</b><br>RF<br>115200 8-N-1                                                      | <b>NUM</b><br>Aufzeichnen | Druckerecho |                     |

**Abb. 8: Der Embedded-Linux-Bootvorgang ist abgeschlossen** 

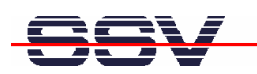

Die Eingabeaufforderung ist ein Bestandteil der seriellen Konsole des DNP/9200. Sie können nun beliebige Linux-Befehle eingeben, die dann vom DNP/9200- Betriebssystem ausgeführt werden.

| <b>Befehl</b> | <b>Funktion</b>                                            |
|---------------|------------------------------------------------------------|
| cat           | Dateiinhalt ausgeben oder Eingaben in eine Datei schreiben |
| cd            | Aktuelles Verzeichnis wechseln                             |
| chmod         | Zugriffsrechte für eine Datei verändern                    |
| cp            | Datei kopieren                                             |
| <sup>1s</sup> | Verzeichnis- und Dateinamen, Zugriffsrechte usw. anzeigen  |
| mkdir         | Neues Verzeichnis erzeugen                                 |
| my            | Datei verschieben                                          |
| ps            | Übersicht der aktiven Prozesse anzeigen                    |
| pwd           | Name des aktuellen Verzeichnisses anzeigen                 |
| rm            | Datei löschen                                              |
| rmdir         | Leeres Verzeichnis löschen                                 |

**Tabelle 2: Einige wichtige DIL/NetPC-Linux-Kommandos** 

Beachten Sie bitte, dass die Eingabe jedes Linux-Kommandos mit der Eingabe-Taste abgeschlossen werden muss. Einige Kommandos benötigen zusätzliche Parameter.

| DIL-NetPC (COM15) - HyperTerminal              |              |                                                                | $\Box$ $\Box$ $\times$   |
|------------------------------------------------|--------------|----------------------------------------------------------------|--------------------------|
| Datei Bearbeiten Ansicht Anrufen Übertragung ? |              |                                                                |                          |
| $D \cong \otimes \otimes$ . $D \oplus \otimes$ |              |                                                                |                          |
|                                                |              |                                                                | $\overline{\phantom{a}}$ |
| SSV Embedded Linux - Version $0.62$            |              |                                                                |                          |
| emblinux login: root                           |              |                                                                |                          |
| Password:                                      |              |                                                                |                          |
| login[190]: root login on 'ttyS0'              |              |                                                                |                          |
|                                                |              |                                                                |                          |
| [root@emblinux /root]\$cd /                    |              |                                                                |                          |
| [root@emblinux /]\$ls -al                      |              |                                                                |                          |
| $16$ root<br>drwxr-xr-x                        | root         | 512 Dec<br>$9\;12:32$                                          |                          |
| 16 root<br>drwxr-xr-x                          | root         | 512 Dec<br>$9\;12:32$                                          |                          |
| $2$ root<br>drwxr-xr-x                         | root         | 1696 Nov 16 09:52<br>hin                                       |                          |
| $3$ root<br>drwxr-xr-x                         | root         | $3 \t17:58$<br>2944 Jan<br>باما                                |                          |
| 6 root<br>drwxr-xr-x                           | root         | $1248$ Jan<br>$3 \t17:58$<br>etc                               |                          |
| $1$ root<br>drwxr-xr-x                         | root         | 317:58<br>Ø<br>Jan<br>flash<br>2002<br>$128$ Aug<br>6          |                          |
| $4$ root<br>drwxr-xr-x<br>$3$ root             | root<br>root | home<br>2003<br>736 Oct 29<br>-lib                             |                          |
| drwxr-xr-x<br>$2$ root<br>drwxr-xr-x           | root         | $64$ Apr<br>2000<br>$lost+found$<br>4                          |                          |
| 2 root<br>$drwxr-xr-x$                         | root         | $\overline{2}$<br>2002<br>64 May<br>mnt                        |                          |
| $28$ root<br>dr-xr-xr-x                        | root         | 1970<br>Ø<br>1<br>Jan<br>proc                                  |                          |
| 2 root<br>$drwxr-x---$                         | root         | 96 Sep 27<br>2000<br>root                                      |                          |
| $2$ root<br>drwxr-xr-x                         | root         | 864 Nov 16<br>09:40<br>sbin                                    |                          |
| $2$ root<br>drwxrwxrwt                         | root         | 2000<br>$64$ Apr<br>4<br>tmp                                   |                          |
| 7 root<br>drwxr-xr-x                           | root         | $288$ Apr<br>2000<br>$\blacksquare$<br>usr                     |                          |
| 8 root<br>drwxr-xr-x                           | root         | $2003$ var<br>320 Nov<br>4                                     |                          |
| [root@emblinux /]\$                            |              |                                                                |                          |
|                                                |              |                                                                |                          |
| Verbunden 00:02:36<br>ANSIW                    | 115200 8-N-1 | Druckerecho<br><b>RF</b><br>GROSS<br><b>NUM</b><br>Aufzeichnen |                          |

**Abb. 9: Linux-Kommandos mit Hilfe einer seriellen Konsole ausführen** 

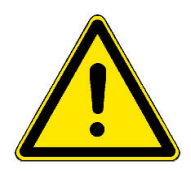

**Hinweis:** Dieselben DIL/NetPC-Linux-Kommandos sind auch im Rahmen einer Telnet-Sitzung ausführbar. Einzelheiten hierzu finden Sie im **Kapitel 5.5** dieser Beschreibung.

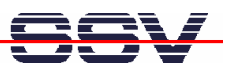

#### **5.3 Testen der TCP/IP-Kommunikation**

Um die Ethernet-Verbindung auf Basis der TCP/IP-Protokolle zwischen dem Entwicklungs-PC und dem Starter Kit zu testen, wird das TCP/IP-Hilfsprogramm *ping* verwendet. Öffnen Sie zunächst auf Ihrem Entwicklungs-PC ein DOS-Fenster (dies finden Sie im Windows-Startmenü unter "MS-DOS-Eingabeaufforderung") und geben Sie das folgende Kommando ein:

#### **ping 192.168.0.126**

Sofort nach der Kommandoeingabe werden Testdaten vom PC per Ethernet-LAN an den Starter Kit gesendet. Diese muss der DNP/9200 auf dem gleichen Weg innerhalb einer bestimmten Zeit beantworten. Die **Abb. 10** zeigt die Eingabe dieses Kommandos sowie die erfolgreiche Ausführung. Im Fehlerfall meldet *ping* eine Zeitüberschreitung.

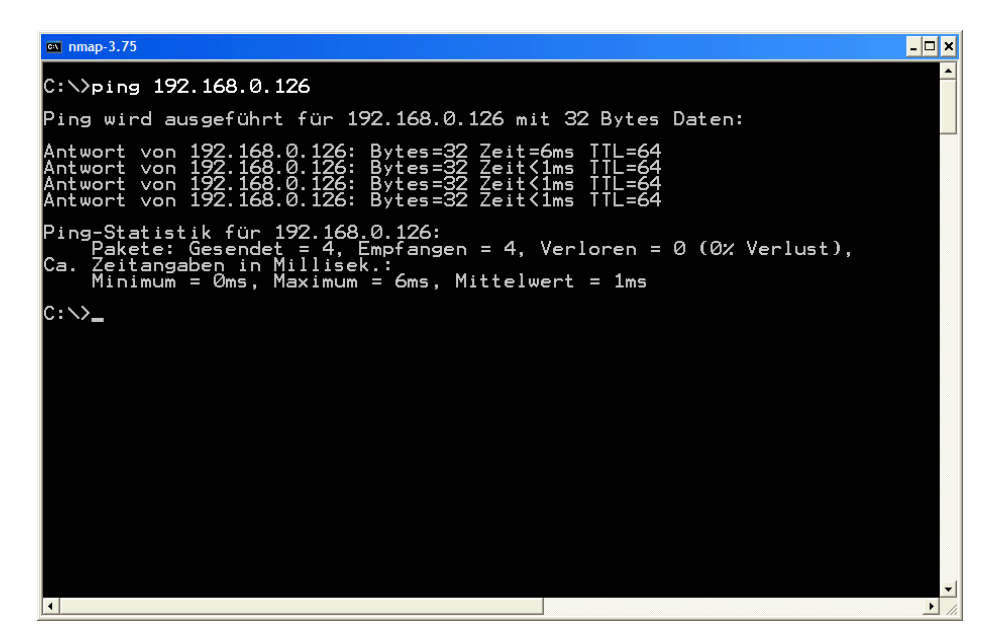

**Abb. 10: Testen der Ethernet-Verbindung mit ping** 

Der Starter Kit muss jeden *ping* – ähnlich wie in **Abb. 10** zu sehen – beantworten. Ansonsten ist die Verbindung gestört. In diesem Fall kontrollieren Sie alle Teile der Ethernet-LAN-Kabelverbindung, sowie die IP-Adresse des Entwicklungs-PCs. Diese sollte den Wert **192.168.0.1** haben. Um die IP-Adresse des Entwicklungs-PCs zu überprüfen, rufen Sie mit dem DOS-Kommando

#### **ipconfig**

das gleichnamige Programm auf. **Abb. 11** zeigt die *ipconfig*-Ausgaben eines Windows-XP-PCs.

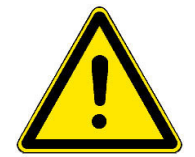

**Hinweis:** Wir gehen an dieser Stelle davon aus, dass der DNP/9200 die ab Werk voreingestellte IP-Adresse **192.168.0.126** besitzt. Wenn Sie diese Adresse verändert haben, so ist dies für den Parameter des *ping* zu berücksichtigen.

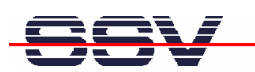

| $\overline{cm}$ nmap-3.75<br>'- □ ×                                                                                              |
|----------------------------------------------------------------------------------------------------|
| C:∖>ipconfig                                                                                                    |
| Windows-IP-Konfiguration                                                                                                    |
| Ethernetadapter LAN-Verbindung:                                                                                                  |
| Verbindungsspezifisches DNS-Suffix:<br>$\frac{192.168.01}{255.255.255.0}$<br>IP-Adresse. .<br>Subnetzmaske. .<br>Standardgateway |
| Ethernetadapter Drahtlose Netzwerkverbindung:                                                                                    |
| MedienstatusEs besteht keine Verbindung                                                                                          |
| Ethernetadapter LAN-Verbindung 3:                                                                                                |
| Medienstatus. Es besteht keine Verbindung                                                                                        |
| Ethernetadapter LAN-Verbindung 2:                                                                                                |
| Medienstatus. : Es besteht keine Verbindung                                                                                      |
| $ {\mathbb C} \!:\! \searrow \! \square$                                                                                         |
|                                                                                                    |
|                                                                                                    |
|                                                                                                    |
|                                                                                                    |

**Abb. 11: Überprüfen der IP-Adresse eines Windows-PCs mit ipconfig** 

Nach einem erfolgreichen *ping* starten Sie bitte einen Web-Browser (z.B. Internet Explorer oder Konqueror) auf Ihrem Entwicklungs-PC.

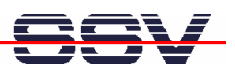

### **5.4 Zugriff auf den Webserver**

Geben Sie in der Adressleiste des Web-Browser auf dem Entwicklungs-PC die URL **http://192.168.0.126** ein. Der Starter Kit liefert daraufhin eine HTML-Seite, die standardmäßig im DIL/NetPC-Flash abgelegt ist. Nun ist ihr Web-Browser online, d.h. mit dem Webserver des DIL/NetPC DNP/9200 verbunden.

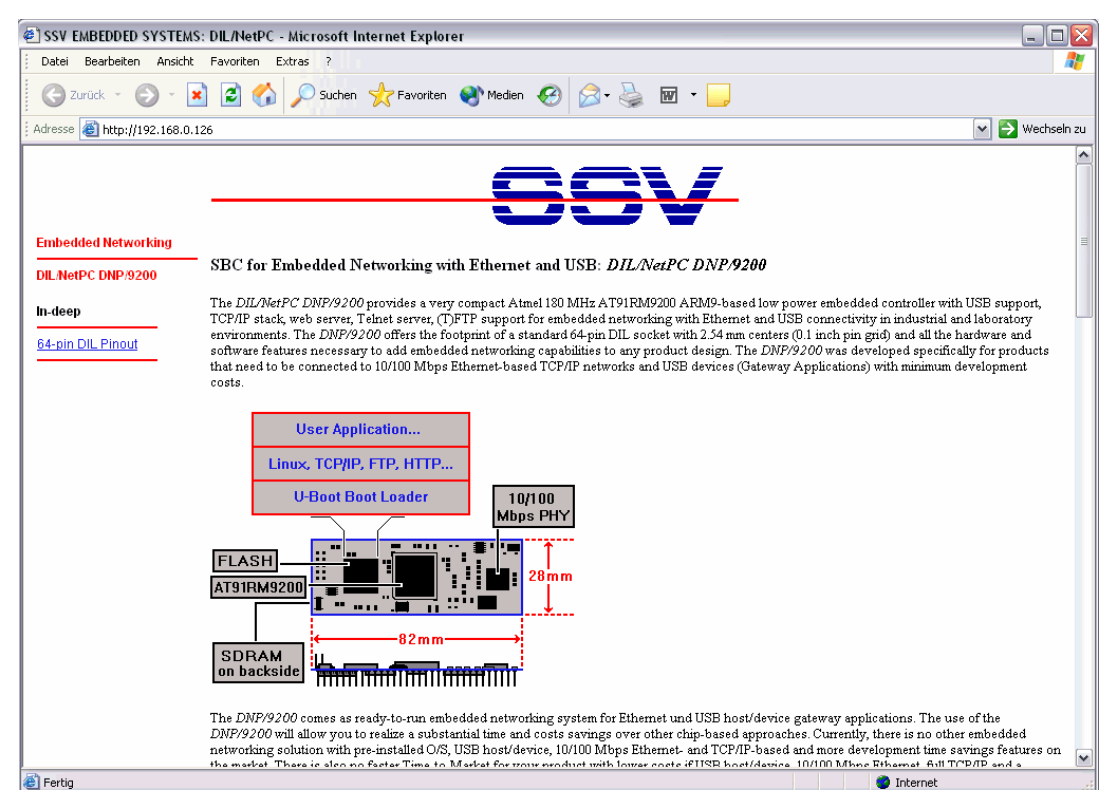

**Abb. 12: Anzeige einer Webseite im Internet Explorer** 

Sollte der Web-Browser trotz erfolgreichem *ping* keine Verbindung zum Webserver des Starter Kits aufbauen können, überprüfen Sie bitte die Browser-Einstellungen.

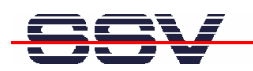

Stellen Sie sicher, dass der Web-Browser über die Netzwerkkarte des Entwicklungs-PCs an das TCP/IP-Protokoll angebunden ist. In manchen Fällen ist der Web-Browser ausschließlich für einen Modem-basierten Internet Zugang konfiguriert. Installieren Sie in einem solchen Fall gegebenenfalls einen zweiten Web-Browser.

Sorgen Sie dafür, dass in den LAN Einstellungen Ihres Browsers der Zugriff per Proxy ausgeschaltet ist:

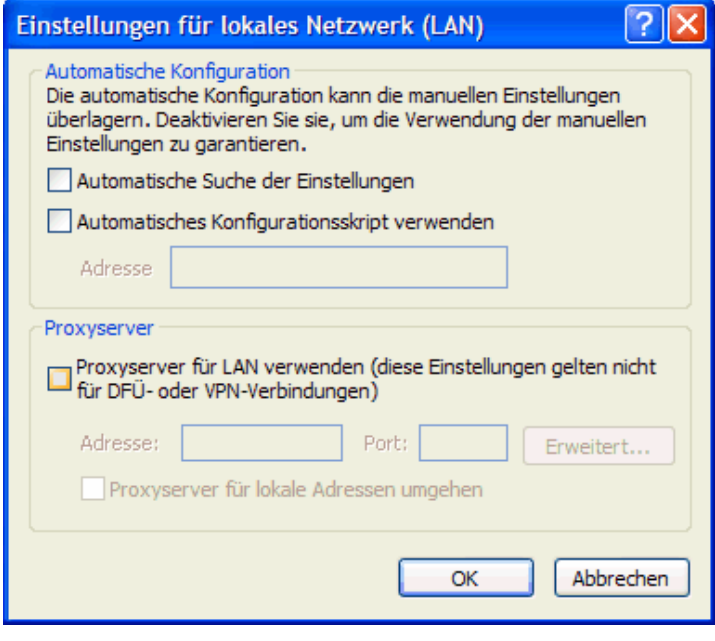

**Abb. 13: LAN Einstellungen für den Internet Explorer** 

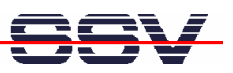

## **5.5 Zugriff per Telnet (Telnet-Sitzung)**

Um mit einem Telnet-Client auf den Starter Kit zuzugreifen, öffnen Sie auf dem Entwicklungs-PC ein DOS-Fenster (dies finden Sie im Windows-Startmenü unter "MS-DOS-Eingabeaufforderung") und aktivieren mit dem folgenden Kommando eine Telnet-Sitzung:

#### **telnet 192.168.0.126**

Das Linux des DNP/9200 ist so konfiguriert, dass eine Anmeldung (Login) mit Benutzername und Passwort **nicht** erforderlich ist.

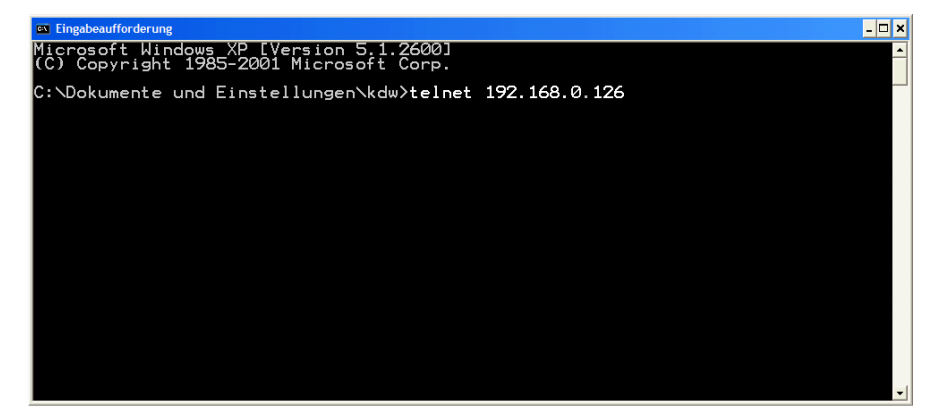

**Abb. 14: Aufruf des Telnet-Clients** 

In dem jetzt geöffneten Telnet-Fenster können Sie beliebige Linux-Kommandos eingeben und vom DNP/9200 ausführen lassen (vergleichbar zur bereits beschriebenen seriellen Konsole). Melden Sie sich zuvor wieder mit dem Benutzernamen **root** an und bestätigen Sie die Aufforderung zur Passworteingabe mit der Eingabe-Taste.

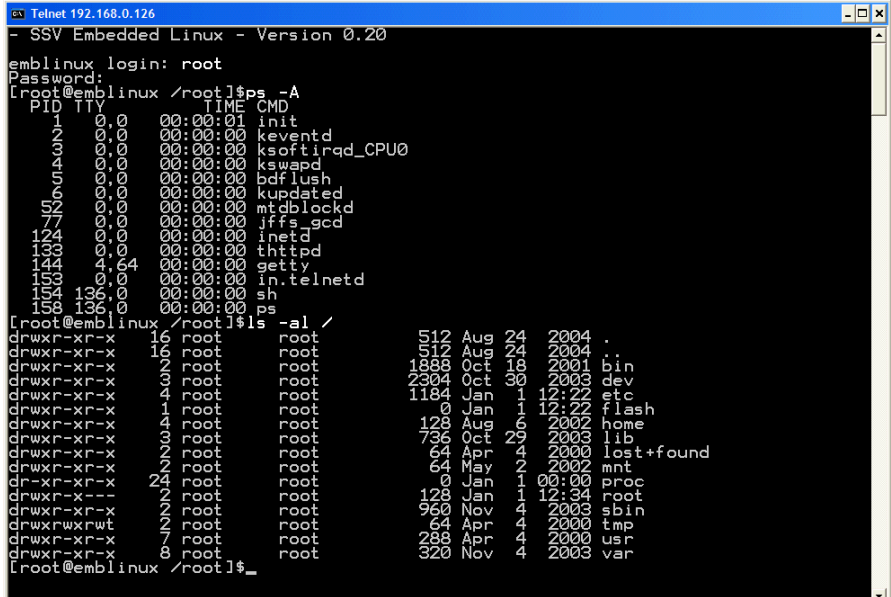

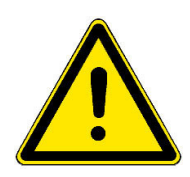

**Abb. 15: Zugriff per Telnet-Client** 

**Hinweis:** Bitte beachten Sie, dass für das Telnet-Kommando in der **Abb. 14** die aktuelle IP-Adresse des Starter Kits als Parameter benötigt wird.

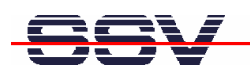

# **6 INFORMATIONSQUELLE IM INTERNET**

Um dem Informationsbedarf der Anwender nachzukommen, wurde im Internet unter

#### **www.dilnetpc.com/linuxcontrol**

eine Website speziell zum Linux Control II Starter Kit mit DIL/NetPC DNP/9200 geschaffen. Besuchen Sie diese Website hin und wieder für den Zugriff auf aktuelle Informationen.

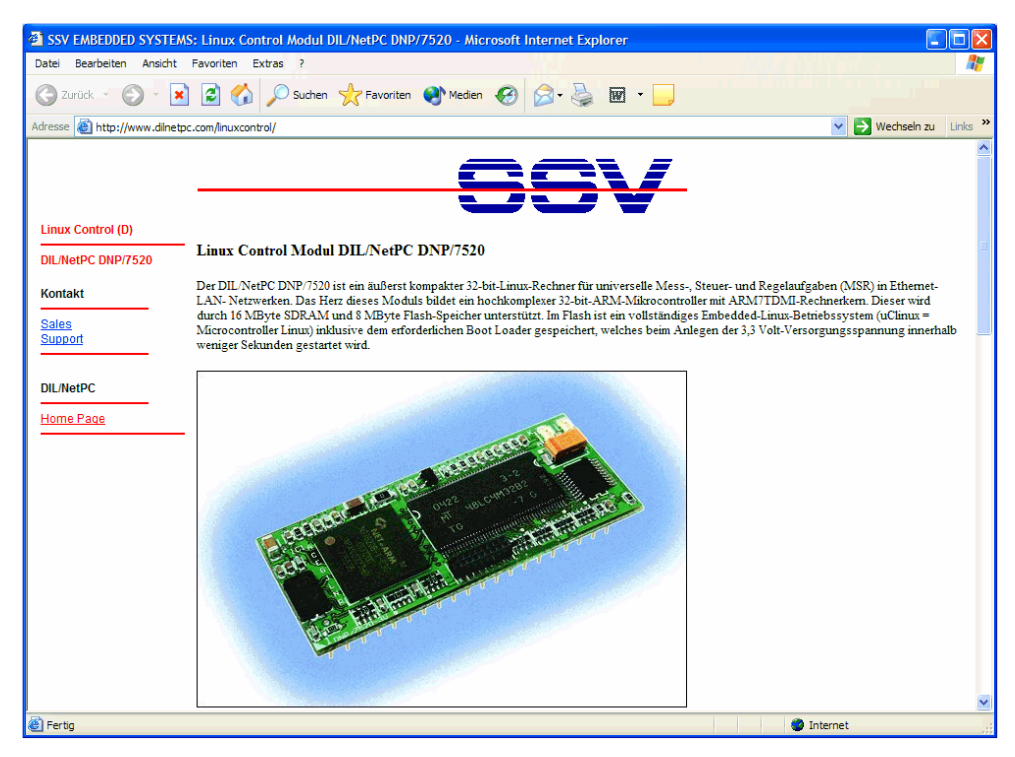

**Abb. 16: www.dilnetpc.com/linuxcontrol - Die Infoquelle im Internet** 

Auf der Linux-Control-Website werden auch aktuellere Versionen dieser Beschreibung veröffentlicht. Beachten Sie daher bitte die Revisionsnummer auf der letzten Seite.

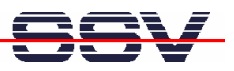

## **7 WARTUNG**

Eine spezielle Wartung ist für den Starter Kit nicht notwendig. Bei technischen Fragen wenden Sie sich bitte per E-Mail an support@ist1.de.

## **8 ENTSORGUNG**

Auf Wunsch nehmen wir Ihr bei SSV gekauftes Altgerät kostenlos zurück und entsorgen es fachgerecht. Dieser Service gilt für sämtliche bei SSV gekauften Produkte.

Bitte kennzeichnen Sie Ihre Altgeräte-Sendung mit dem Hinweis "Altgeräte-Rückgabe" und senden Sie diese an:

#### **SSV Embedded Systems**

"Altgeräte-Rückgabe" Heisterbergallee 72 30453 Hannover

Selbstverständlich können Sie Ihre SSV Altgeräte auch direkt bei SSV in Hannover abgeben. Unsere WEEE-Registernummer lautet: DE16937883.

Wenn Sie Fragen haben wenden Sie sich bitte per E-Mail an sales@ist1.de.

## **9 PROBLEMBEHEBUNG**

Gehen Sie bei Schwierigkeiten mit dem Starter Kit bitte wie folgt vor: Überprüfen Sie zunächst, ob die Power On-LED auf dem Evaluation-Board DNP/EVA9 leuchtet.

Prüfen Sie alle Kabelverbindungen sorgfältig. Erzeugen Sie eine serielle RS232- Verbindung – wie in **Kapitel 4.1** beschrieben – zu Ihrem PC und versuchen Sie über ein Terminalprogramm auf den DIL/NetPC DNP/9200 zuzugreifen. Betätigen Sie ggf. die Reset-Taste am Evaluation-Board DNP/EVA9. Danach sollte der DNP/9200 einen neuen Bootvorgang durchführen, den Sie über das Terminalprogramm beobachten können.

Sollten die Schwierigkeiten weiterhin bestehen, wenden Sie sich bitte per E-Mail an support@ist1.de.

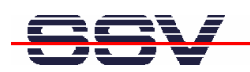

# **10 TECHNISCHE DATEN U. BLOCKSCHALTUNG**

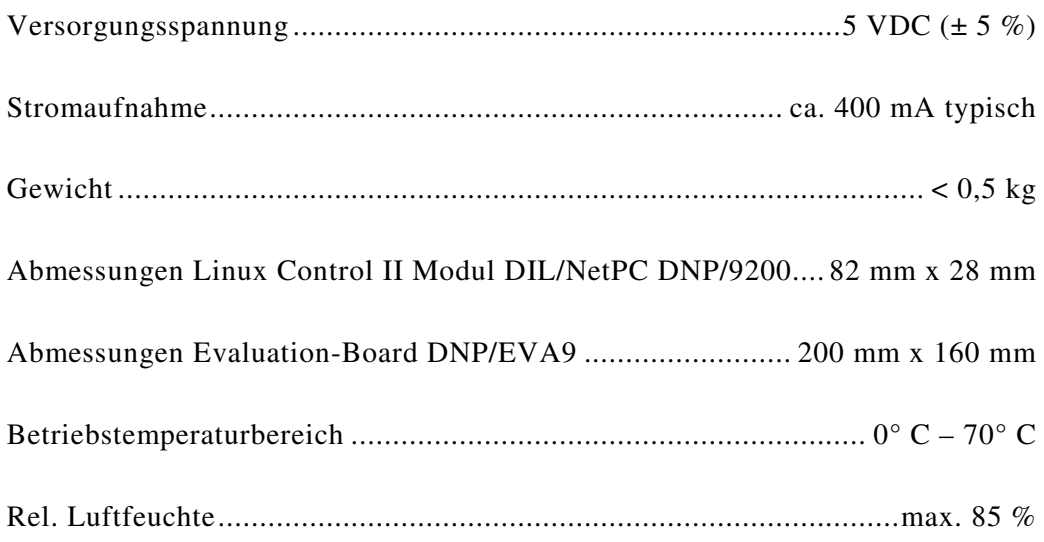

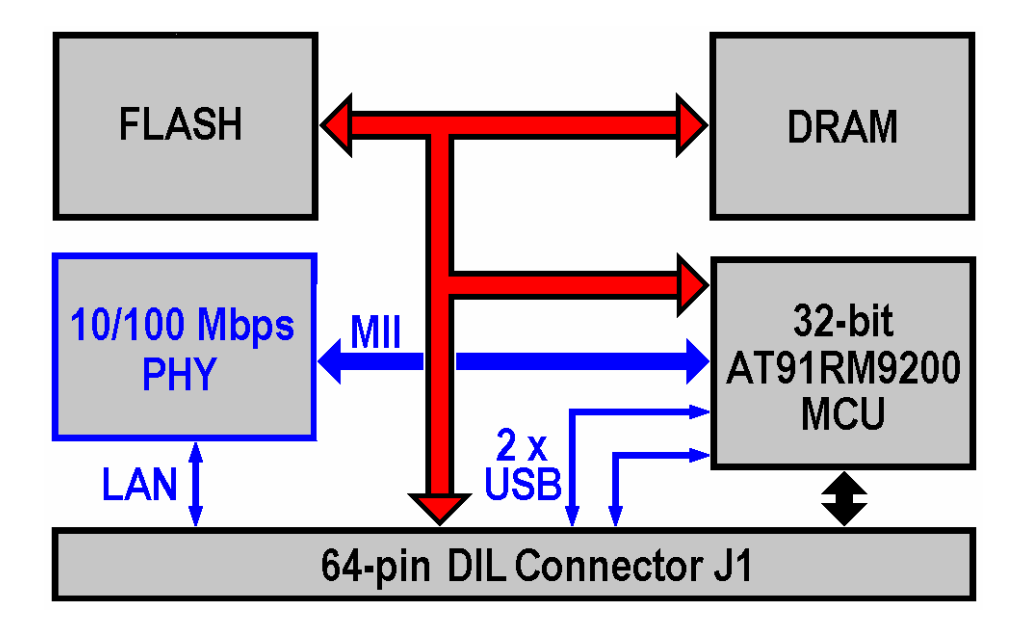

**Abb. 17: Blockschaltung des DIL/NetPC DNP/9200** 

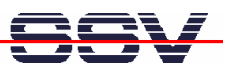

# **11 ABMESSUNGEN**

## **11.1 Linux Control II Modul DIL/NetPC DNP/9200**

Alle Maßangaben haben eine Toleranz von 0,5 mm. Technische Änderungen vorbehalten.

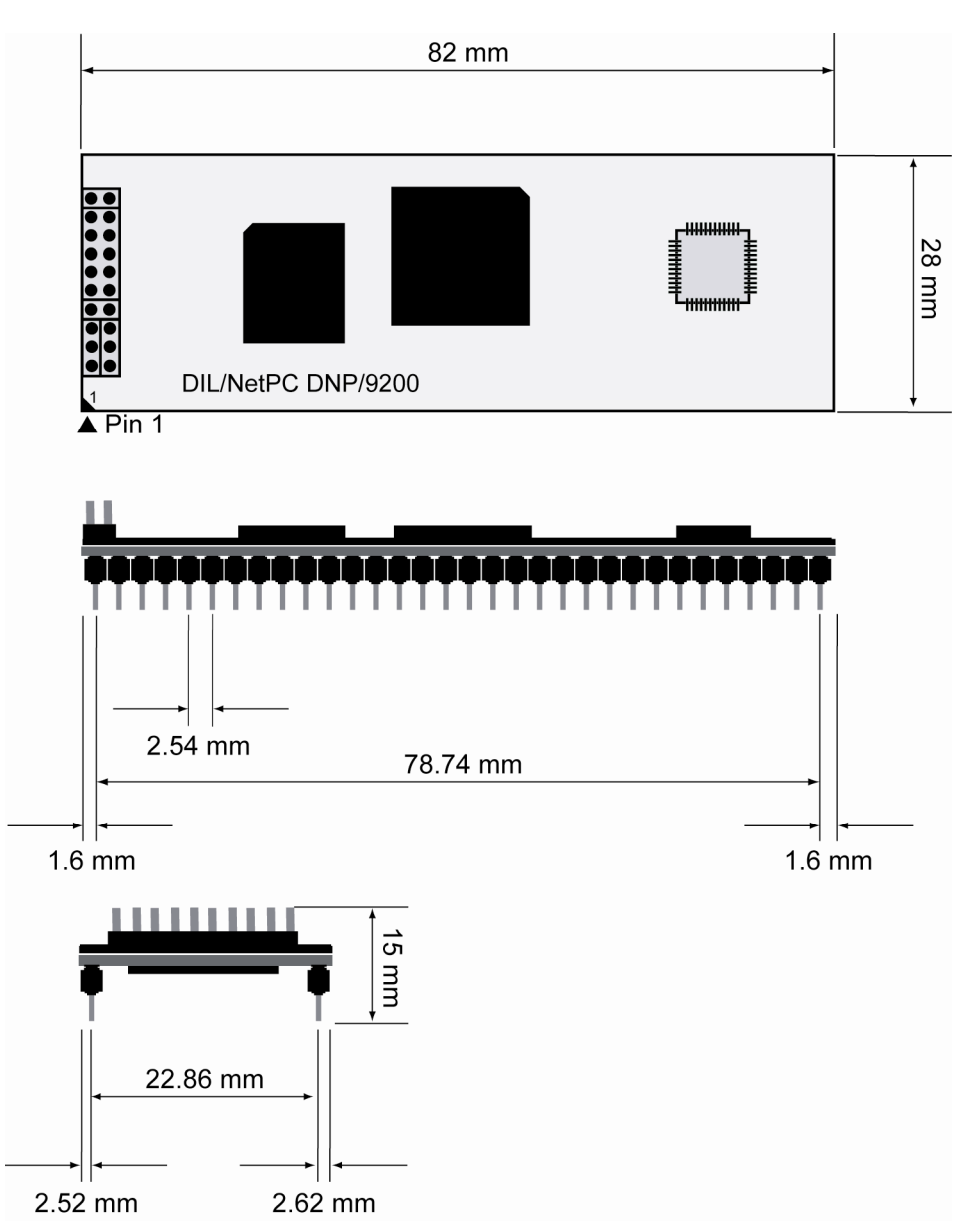

**Abb. 18: Abmessungen des Linux Control II Moduls DIL/NetPC DNP/9200** 

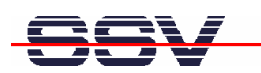

## **11.2 Evaluation-Board DNP/EVA9**

Alle Maßangaben haben eine Toleranz von 0,5 mm. Die Bohrungen sind passend für M3-Schrauben. Technische Änderungen vorbehalten.

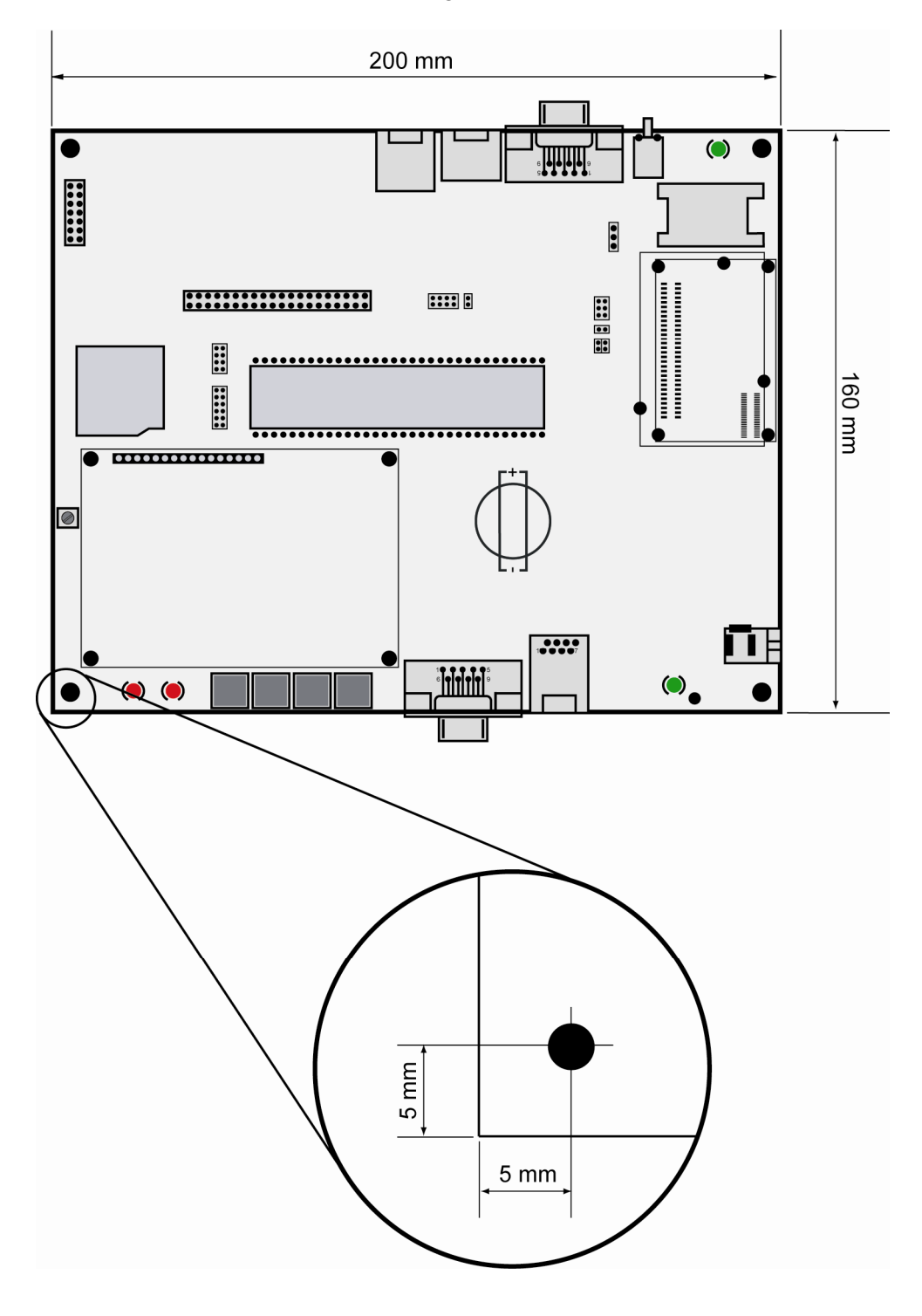

**Abb. 19: Abmessungen des Evaluation-Boards DNP/EVA9** 

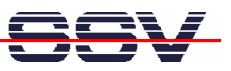

# **12 PINBELEGUNG DES DIL-64-STECKVERBINDERS**

#### **Pin 1 – 32:**

| Pin            | Name             | <b>Funktion</b>                                 | Gruppe       |
|----------------|------------------|-------------------------------------------------|--------------|
| $\mathbf{1}$   | $\overline{PA0}$ | Parallel I/O, Port A, Bit 0                     | PIO          |
| $\overline{2}$ | PA1              | Parallel I/O, Port A, Bit 1                     | <b>PIO</b>   |
| $\overline{3}$ | PA <sub>2</sub>  | Parallel I/O, Port A, Bit 2                     | PIO          |
| $\overline{4}$ | PA3              | Parallel I/O, Port A, Bit 3                     | PIO          |
| $\overline{5}$ | PA4              | Parallel I/O, Port A, Bit 4                     | PIO          |
| 6              | PA5              | Parallel I/O, Port A, Bit 5                     | PIO          |
| $\overline{7}$ | PA <sub>6</sub>  | Parallel I/O, Port A, Bit 6                     | PIO          |
| 8              | PA7              | Parallel I/O, Port A, Bit 7                     | PIO          |
| 9              | PB <sub>0</sub>  | Parallel I/O, Port B, Bit 0                     | <b>PIO</b>   |
| 10             | PB1              | Parallel I/O, Port B, Bit 1                     | PIO          |
| 11             | PB <sub>2</sub>  | Parallel I/O, Port B, Bit 2                     | <b>PIO</b>   |
| 12             | PB <sub>3</sub>  | Parallel I/O, Port B, Bit 3                     | PIO          |
| 13             | PB4              | Parallel I/O, Port B, Bit 4                     | PIO          |
| 14             | PB5              | Parallel I/O, Port B, Bit 5                     | PIO          |
| 15             | PB <sub>6</sub>  | Parallel I/O, Port B, Bit 6                     | PIO          |
| 16             | PB7              | Parallel I/O, Port B, Bit 7                     | PIO          |
| 17             | PC <sub>0</sub>  | Parallel I/O, Port C, Bit 0                     | <b>PIO</b>   |
| 18             | PC <sub>1</sub>  | Parallel I/O, Port C, Bit 1                     | PIO          |
| 19             | PC <sub>2</sub>  | Parallel I/O, Port C, Bit 2                     | <b>PIO</b>   |
| 20             | PC <sub>3</sub>  | Parallel I/O, Port C, Bit 3                     | PIO          |
| 21             | RXD1             | COM1 Serial Port, RXD Pin                       | <b>SIO</b>   |
| 22             | TXD1             | COM1 Serial Port, TXD Pin                       | <b>SIO</b>   |
| 23             | CTS1             | COM1 Serial Port, CTS Pin                       | <b>SIO</b>   |
| 24             | RTS1             | COM1 Serial Port, RTS Pin                       | <b>SIO</b>   |
| 25             | DCD1             | COM1 Serial Port, DCD Pin                       | <b>SIO</b>   |
| 26             | DSR1             | COM1 Serial Port, DSR Pin                       | <b>SIO</b>   |
| 27             | DTR1             | COM1 Serial Port, DTR Pin                       | <b>SIO</b>   |
| 28             | R <sub>11</sub>  | COM1 Serial Port, RI Pin                        | <b>SIO</b>   |
| 29             | <b>RESIN</b>     | <b>RESET Input</b>                              | <b>RESET</b> |
| 30             | $TX+$            | 10BASE-T/100BASE-TX Ethernet Interface, TX+ Pin | <b>LAN</b>   |
| 31             | TX-              | 10BASE-T/100BASE-TX Ethernet Interface, TX- Pin | <b>LAN</b>   |
| 32             | <b>GND</b>       | Ground                                          | ---          |

**Tabelle 3: Pinbelegung des DIL-64-Steckverbinders (Pin 1 - 32)**

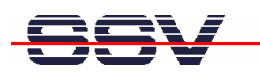

#### **Pin 33 – 64:**

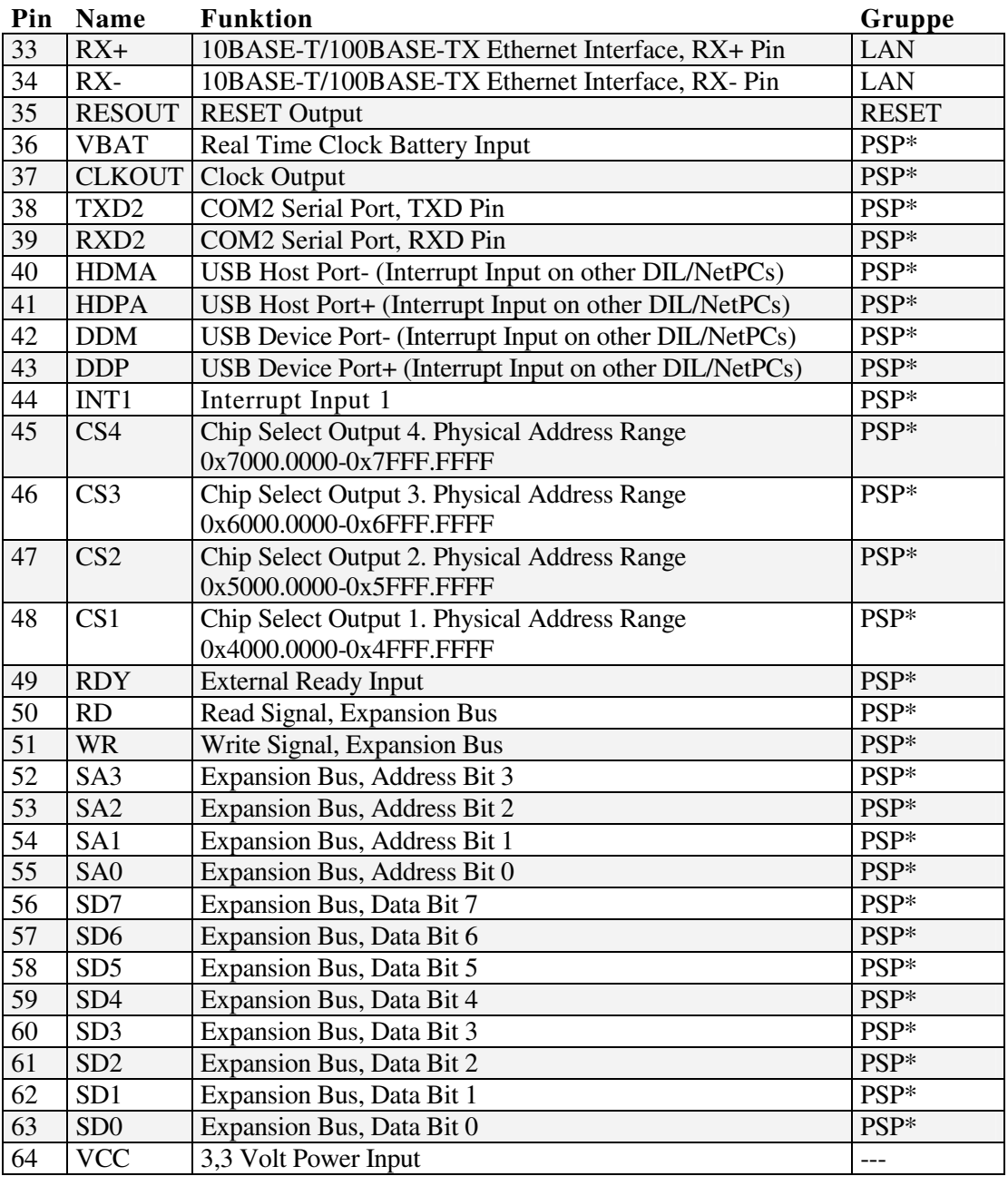

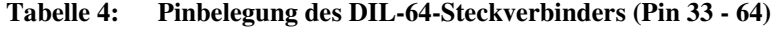

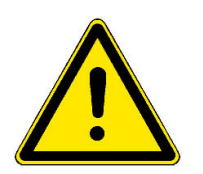

**\*Hinweis:** Die Einteilung der Signale in Gruppen erfolgt aus Kompatibilitätsgründen. Die Funktionen der sog. "Produktspezifischen Pins (PSP)" beziehen sich nur auf den DNP/9200. Andere Produkte unseres Hauses mit DIL-64-Pinout sind bei Beachtung der entsprechenden Applikationshinweise vollständig oder bedingt pinkompatibel zum DNP/9200. Die Funktionen der Pins 1 – 20 sind AT91RM9200-spezifisch.

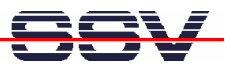

# **KONTAKT**

#### **SSV Embedded Systems**

Heisterbergallee 72 D-30453 Hannover Tel.  $+49-(0)511-40000-0$ Fax  $+49-(0)511-40000-40$ E-Mail: sales@ist1.de Internet: www.ssv-embedded.de

Aktuelle Informationen zum Linux Control II Starter Kit mit DIL/NetPC DNP/9200 finden Sie im Internet unter **www.dilnetpc.com/linuxcontrol.**

## **DOKUMENTVERLAUF**

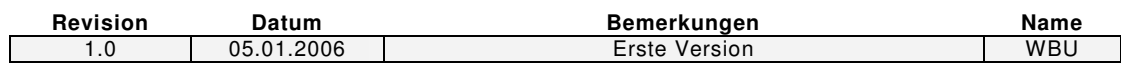

Die Informationen in diesem Dokument können jederzeit ohne Ankündigung geändert werden. Die SSV GmbH übernimmt keine Verantwortung für jegliche Art von Fehlern, oder Schäden, die aus dem Gebrauch dieses Dokumentes und der darin enthaltenen Informationen resultieren. Produktnamen anderer Firmen können Warenzeichen dieser Gesellschaften sein.

#### **© SSV EMBEDDED SYSTEMS 2006**